# **How to install Odysseus**

This is a short tutorial that shows how to install Odysseus and how to setup the first time. This tutorial is for persons who just want to use Odysseus for data stream management. For those, who want to develop with Odysseus (e.g. create new operators or extend functionalities), may have a look at [Develop](https://wiki.odysseus.informatik.uni-oldenburg.de/display/ODYSSEUS/Development+with+Odysseus) [ment with Odysseus,](https://wiki.odysseus.informatik.uni-oldenburg.de/display/ODYSSEUS/Development+with+Odysseus) which introduces how to import Odysseus into Eclipse.

There are some differences, when using Odysseus on MacOS. See below

## **1. Prerequisite**

First, Java11 must be installed

## **2. Download Odysseus**

Go to [Odysseus Website](https://odysseus.informatik.uni-oldenburg.de/downloads/) to the Download section. Choose your operating system. Download the archive.

## **3. Unzip**

Next, you have to unzip the archive. There is no installer nor a dedicated installation directory. Thus, you can choose a destination of your choice (In some cases, Odysseus does not behave correctly, if the installation path is to long. In this case try to install Odysseus to another location).

Remarks:

- If you want to use the update feature, do not install Odysseus in a shared folder.
- Under windows: Do not use folder "program files".
- **Important:** Do not use an existing directory, e.g. from an older Odysseus installation! If you want to update, see [How to update Odysseus.](https://wiki.odysseus.informatik.uni-oldenburg.de/display/ODYSSEUS/How+to+update+Odysseus)

After unpacking, you may have something like the following:

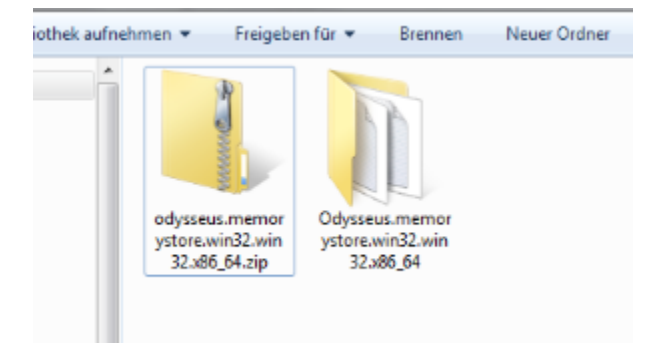

# **4. Start Odysseus**

Run "studio.exe" to start Odysseus.

Remark:

- As studio is an Eclipse based application you can raise the memory the same way:
- If an error occurs at start, try to execute java -version on a console to see if the right Java version is installed and reachable.

#### In studio.ini:

```
-startup
plugins/org.eclipse.equinox.launcher_1.3.100.v20150511-1540.jar
--launcher.library
plugins/org.eclipse.equinox.launcher.win32.win32.x86_64_1.1.300.v20150602-1417
-console
-clean
-nl
en
-data
@noDefault
-vmargs
-Xms1000M
-Xmx1000M
-Dsysredirect=true
-Declipse.p2.mirrors=false
-Declipse.log.level=ERROR
```
change Xms and Xmx to the needed values. Default is 1000M.

Remark: One MacOS you cannot start the Eclipse.app. You will need to open the app (Show package content) and in the Contents section, move to folder MacOS and open studio.

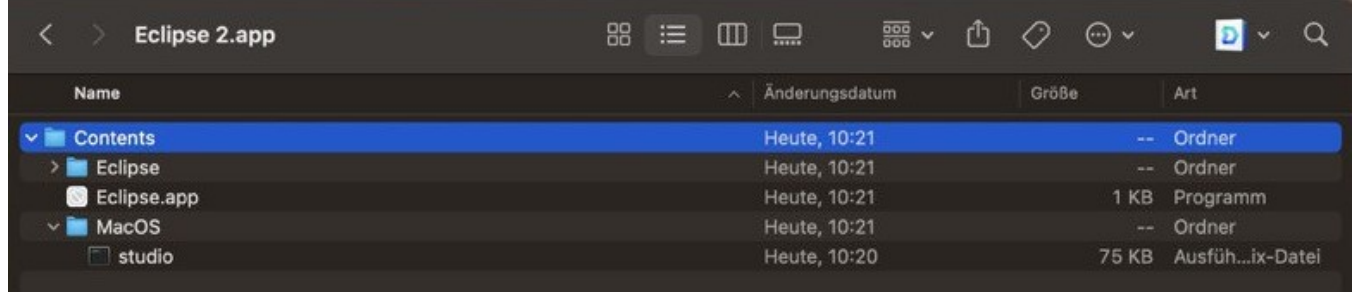

# **5. Choose Workspace**

At the first start, you have to choose a workspace. This workspace is a directory where all Odysseus projects will be stored.You can also check the "Use this as the default.." option so that this dialog will not pop up at the next start of Odysseus.

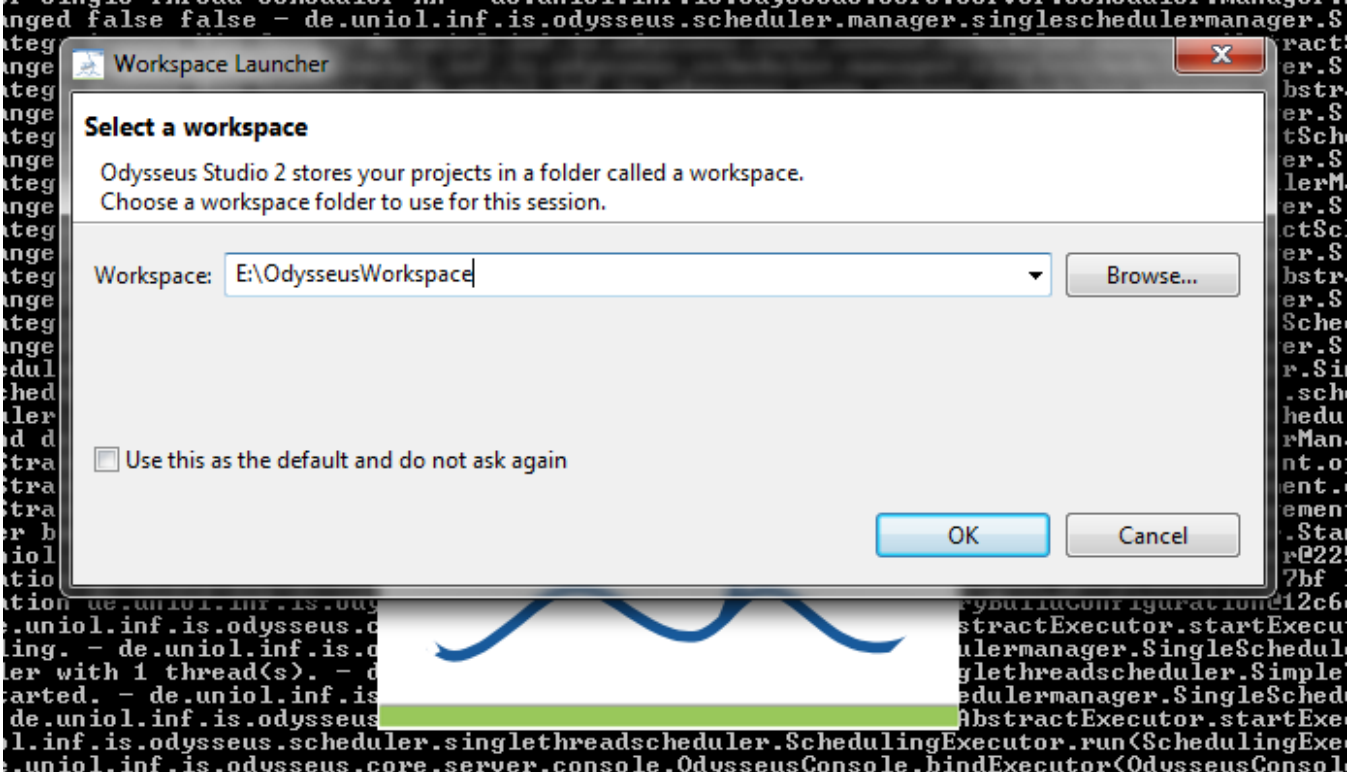

# **6. Login**

Next, Odysseus asks you for a user and a password. The default user is "System" with password "manager". You can also check "Login automatically" so that username and password is saved and used automatically at the next start so you don't have to type in your login data again. In some cases there may be a field "Tenant". For most cases this field should be empty.

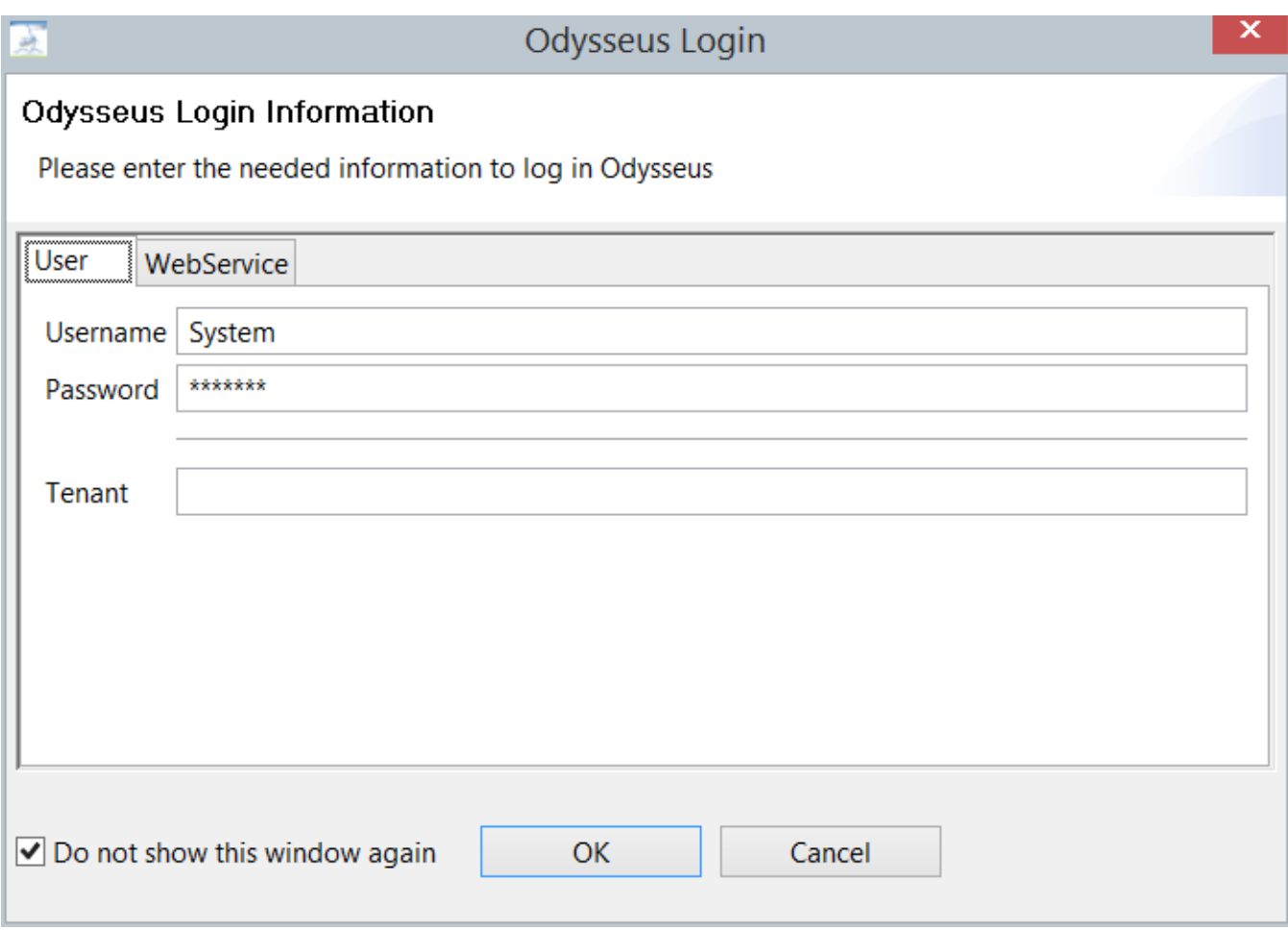

If you are using the client version of studio, the WebService tab must contain information about the Odysseus Server:

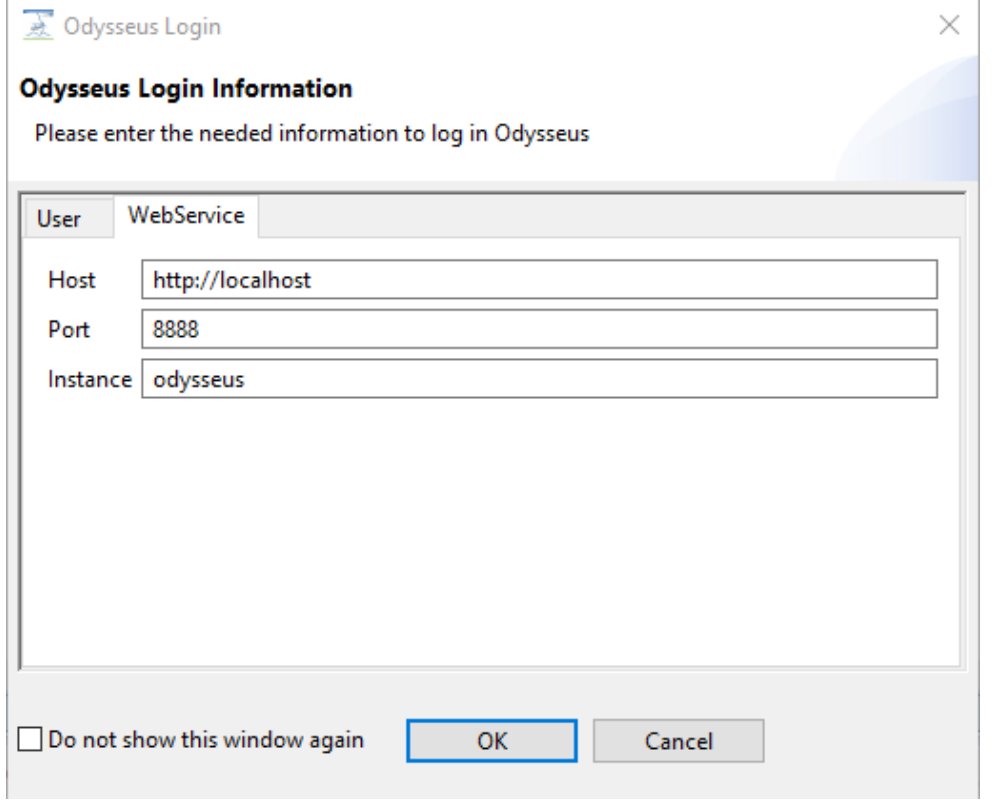

## After that, Odysseus Studio starts, so you should the the interface:

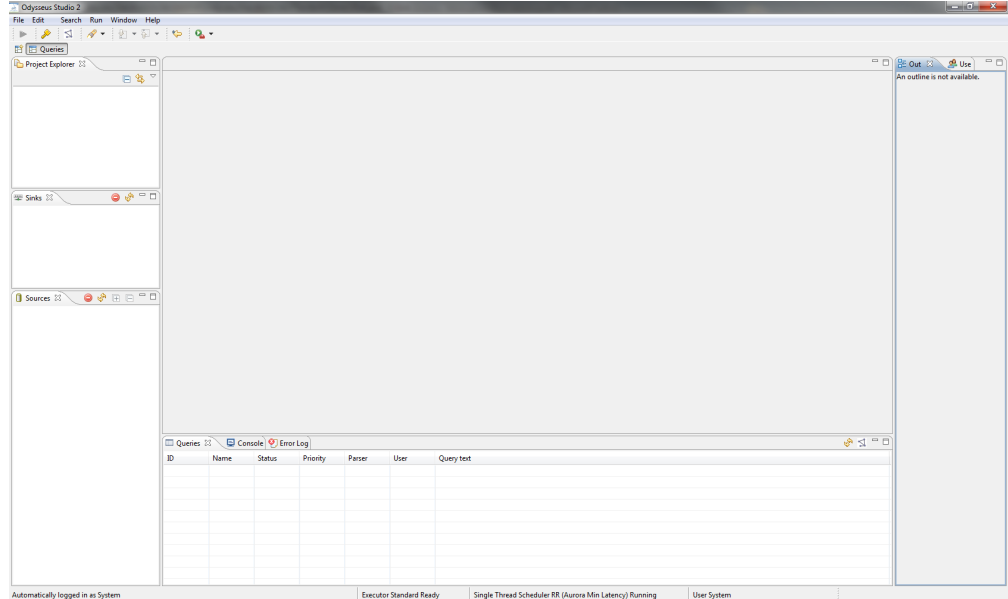

That's all.

# **7. Next steps**

You now can use Odysseus. Now, you can, for example, make yourself familiar with Odysseus Studio or you may create or import projects. For further steps, you may have a look at these pages:

- [Odysseus Studio](https://wiki.odysseus.informatik.uni-oldenburg.de/display/ODYSSEUS/Odysseus+Studio) introduces the interface, views and commands
- [Run Nexmark Example](https://wiki.odysseus.informatik.uni-oldenburg.de/display/ODYSSEUS/Run+Nexmark+Example) shows a tutorial how to run an example that is based on the Nexmark benchmark, including a data generator.
- See some [Use Cases.](https://wiki.odysseus.informatik.uni-oldenburg.de/display/ODYSSEUS/Use+Cases)